## Interviewer Application

### **Overview**

- Overview, purpose, and localization
- Set‐up CAPI application and syncing
- Dashboard
- Collecting data (by question type)
- Completing an interview and synchronization

#### **Overview, purpose, and localization**

#### Overview, purpose, and localization

- Interviewer is an Android application which is used by enumerators to complete the questionnaire.
- This application should already be installed and configured for the enumerators so all they have to do is open the app.
- This is the ONLY part of SS that enumerators will work with.

#### Overview, purpose, and localization

- The purpose of the app is to collect data in electronic format with data validation.
- The application exchanges data between the other components (e.g. HQ and Supervisor) via the server.
- During and after data collection, HQ will aggregate all of the data collected through various devices into one common database.

#### Overview, purpose, and localization

- Tablet device (as of August 2016):
	- OS Android 4.3.1 or better is required; Android 5.0+ is supported from version 5.0.0 of Survey Solutions.
	- RAM Minimum 1GB
	- Memory 8GB of flash memory storage.
	- WiFi module, which can be used for software setup, upgrades, and synchronization while in the office.
	- 3G/4G connectivity module is required for synchronization from the field.

#### Overview, purpose, and localization

- The Interviewer application can work in French, English, Spanish, Portuguese, Russian, Thai, and Indonesian. This can change dialog boxes, menus, and error messages.
- Note that the Interviewer application will react to the language settings of the operating system.

#### Overview, purpose, and localization

- Settings ‐> Controls
- Languages and input

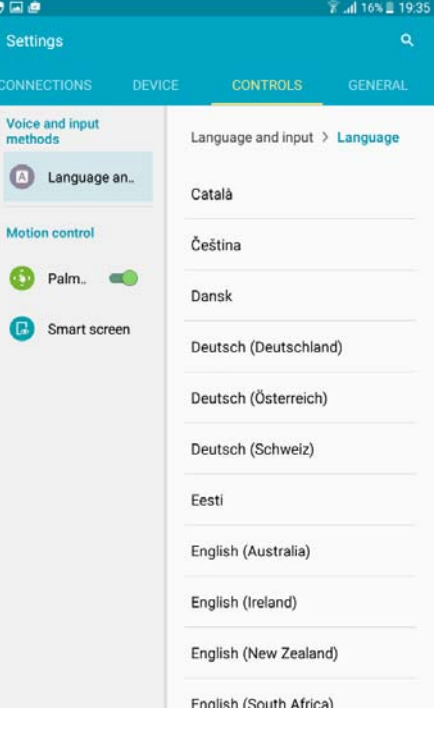

#### **Set‐up CAPI application and syncing**

#### Set-up CAPI application

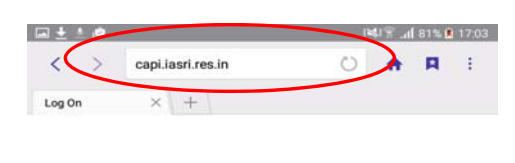

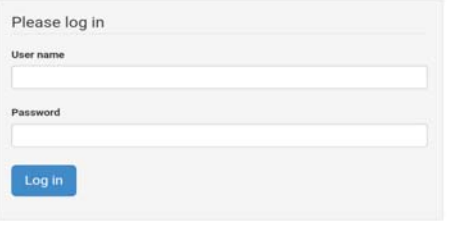

- Go to same URL as HQ and Supervisor on the browser in the tablet.
- Touch "Get Interviewer App"

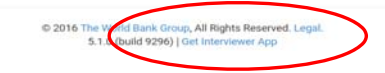

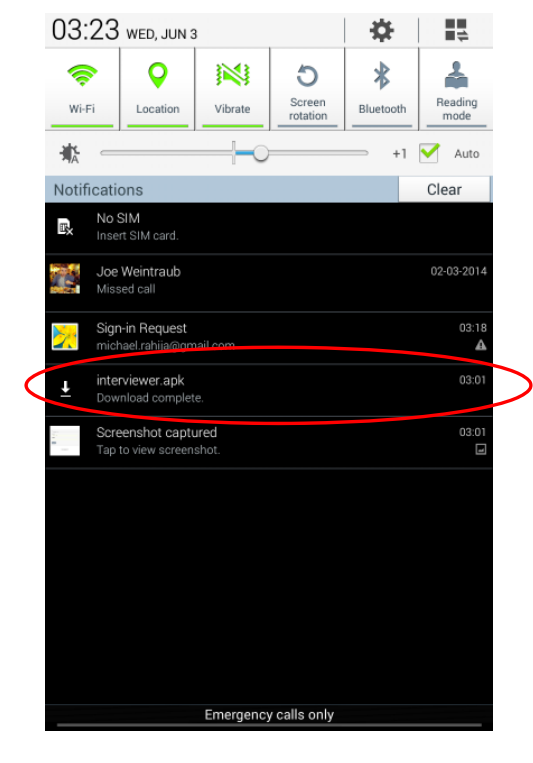

- Go to "downloads"and touch "interviewer.apk" to install.
- You may receive a warning message about downloading an app from the internet, just touch "OK".

#### Set-up CAPI application

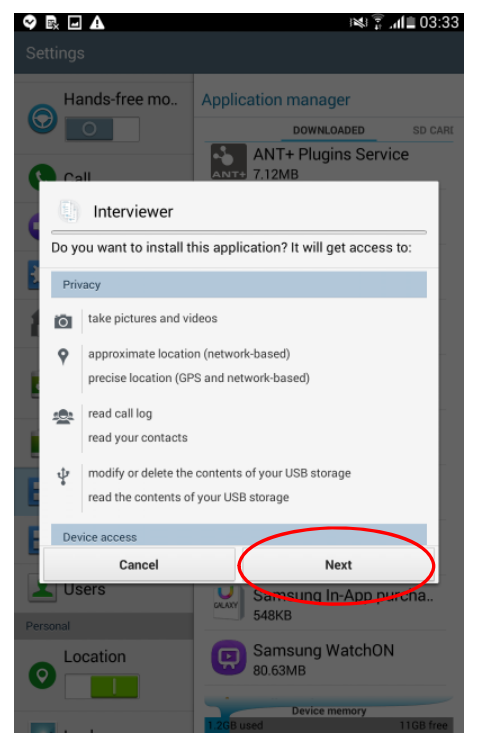

Allow app to have access to everything.

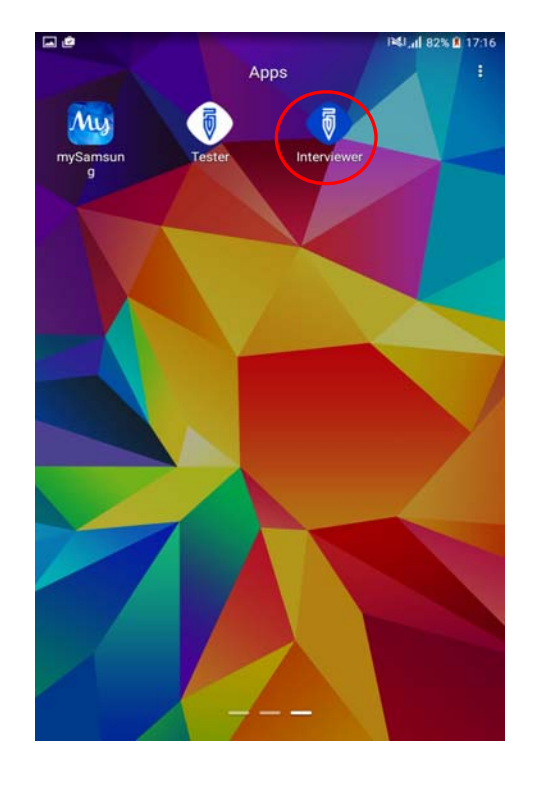

Go to application and touch the Interviewer application icon.

### Set-up CAPI application

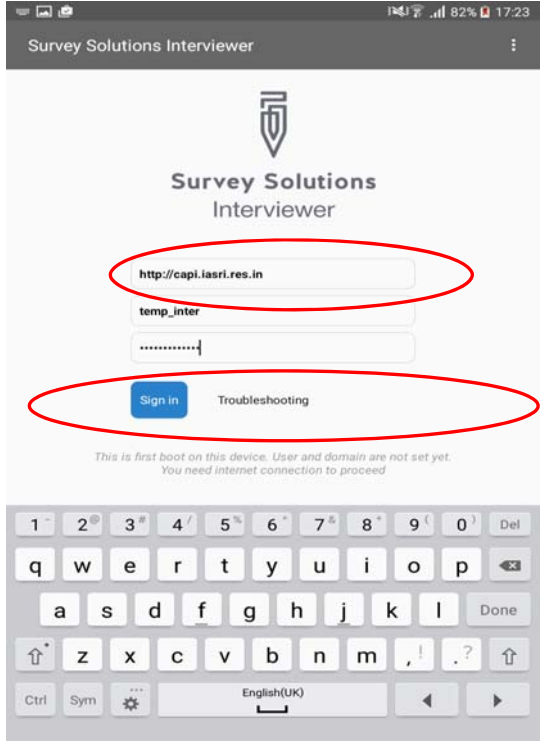

- Enter the URL of the server and login credentials.
- Also, beware of spaces inserted after the login. If there's a space, the login will not work.
- After all fields are complete, touch "Start synchronization".

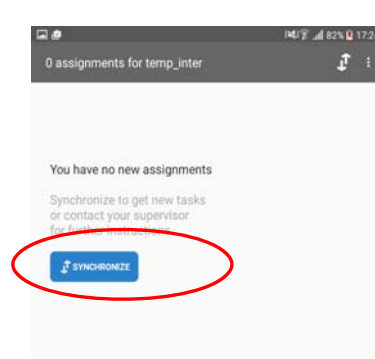

• No cases appear on the dashboard because the application hasn't been synced with the server. So synchronize.

### Set-up CAPI application

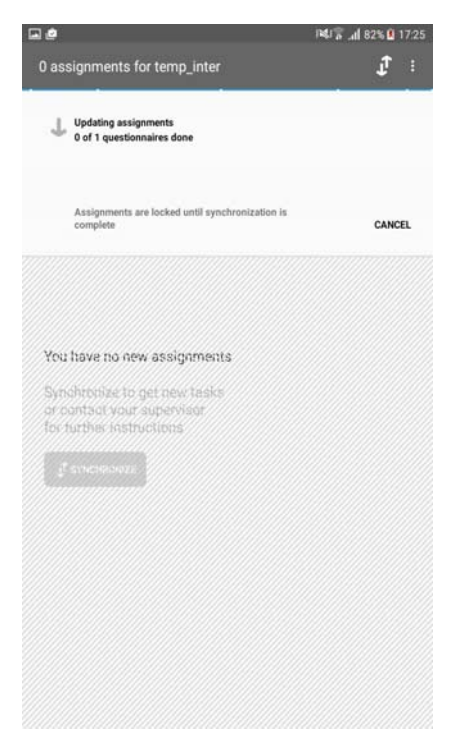

- Wait for it connect, and sync…
- When the device synchronizes, **it's exchanging information with the server**. So, the device is receiving cases assigned to it, and sending completed cases.

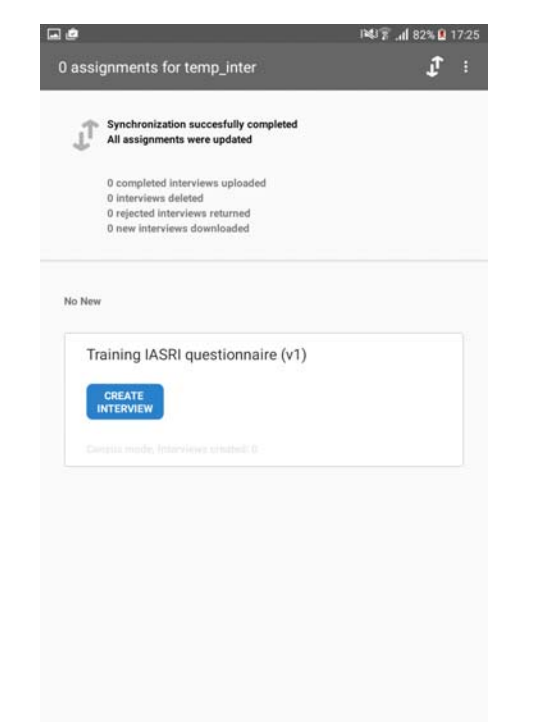

- See the confirmation for a successful syn. If "Synchronization successfully completed" does not appear, check your internet connection and login info, then try again.
- If successful, you can be sure that all information has been sent and received successfully.

#### **Dashboard**

# Dashboard

The **DASHBOARD** contains the questionnaires that have been assigned to the enumerators.

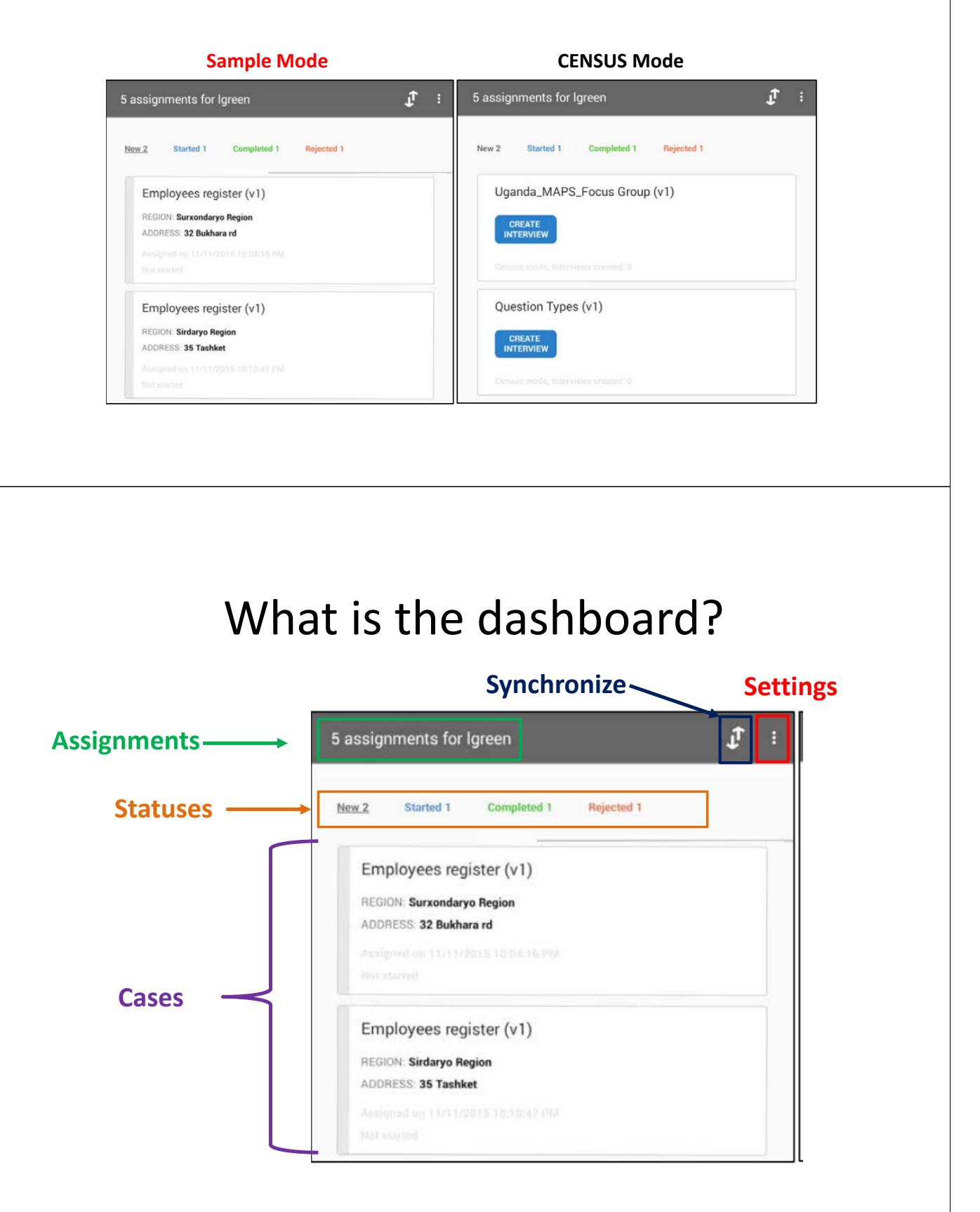

# Dashboard

To **OPEN** a case in Sample Mode or create a case in census mode, just tap the case, or "Create an Interview"

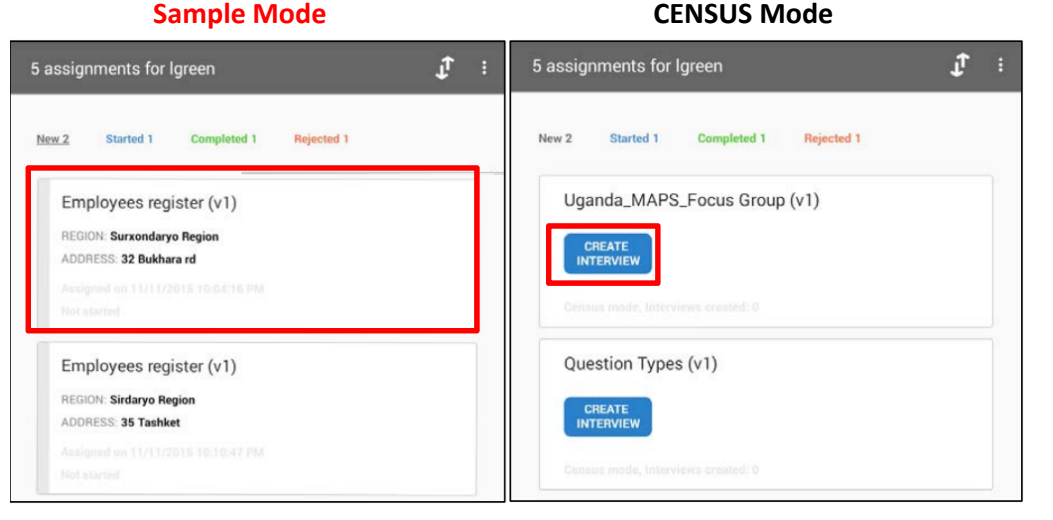

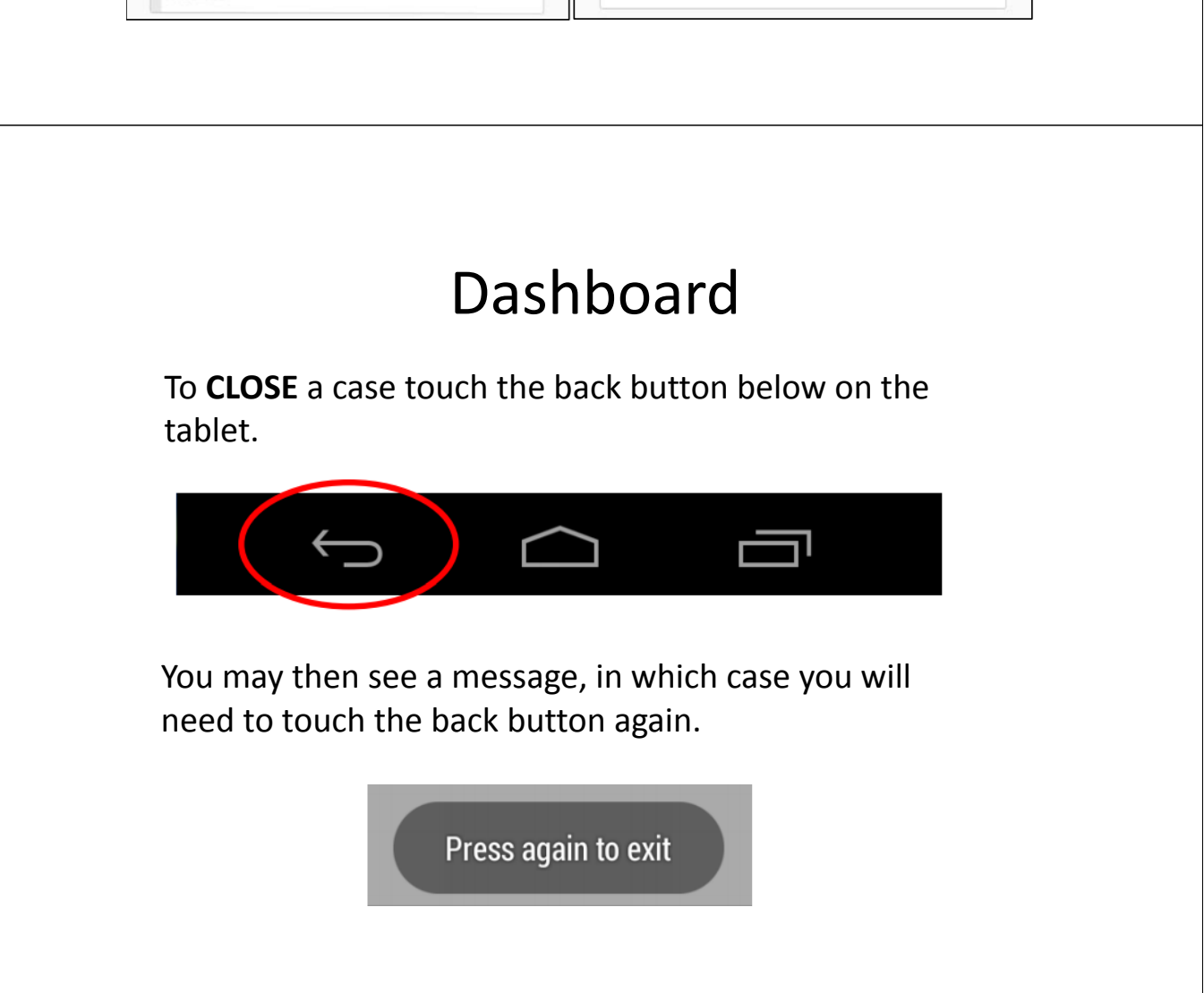

# Dashboard

To resume a case, go back to the dashboard and filter for started interviews, and open the case

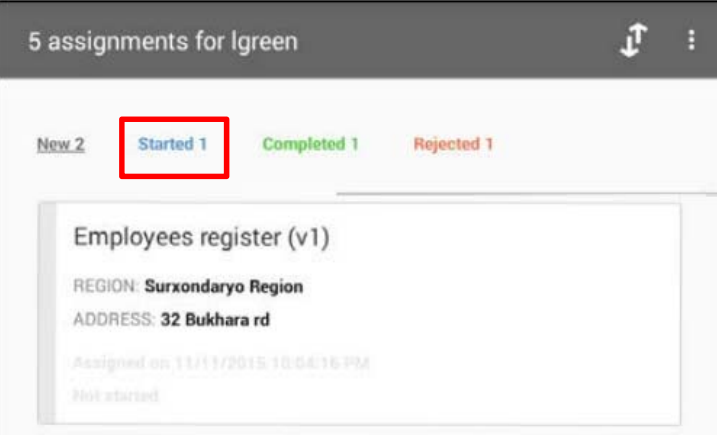

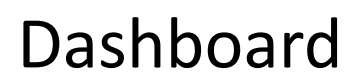

- Last Update
- **Status**

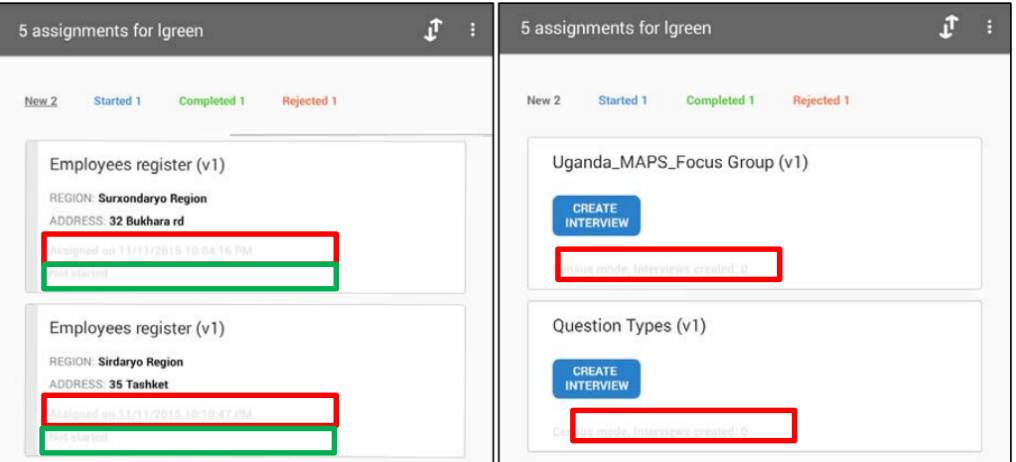

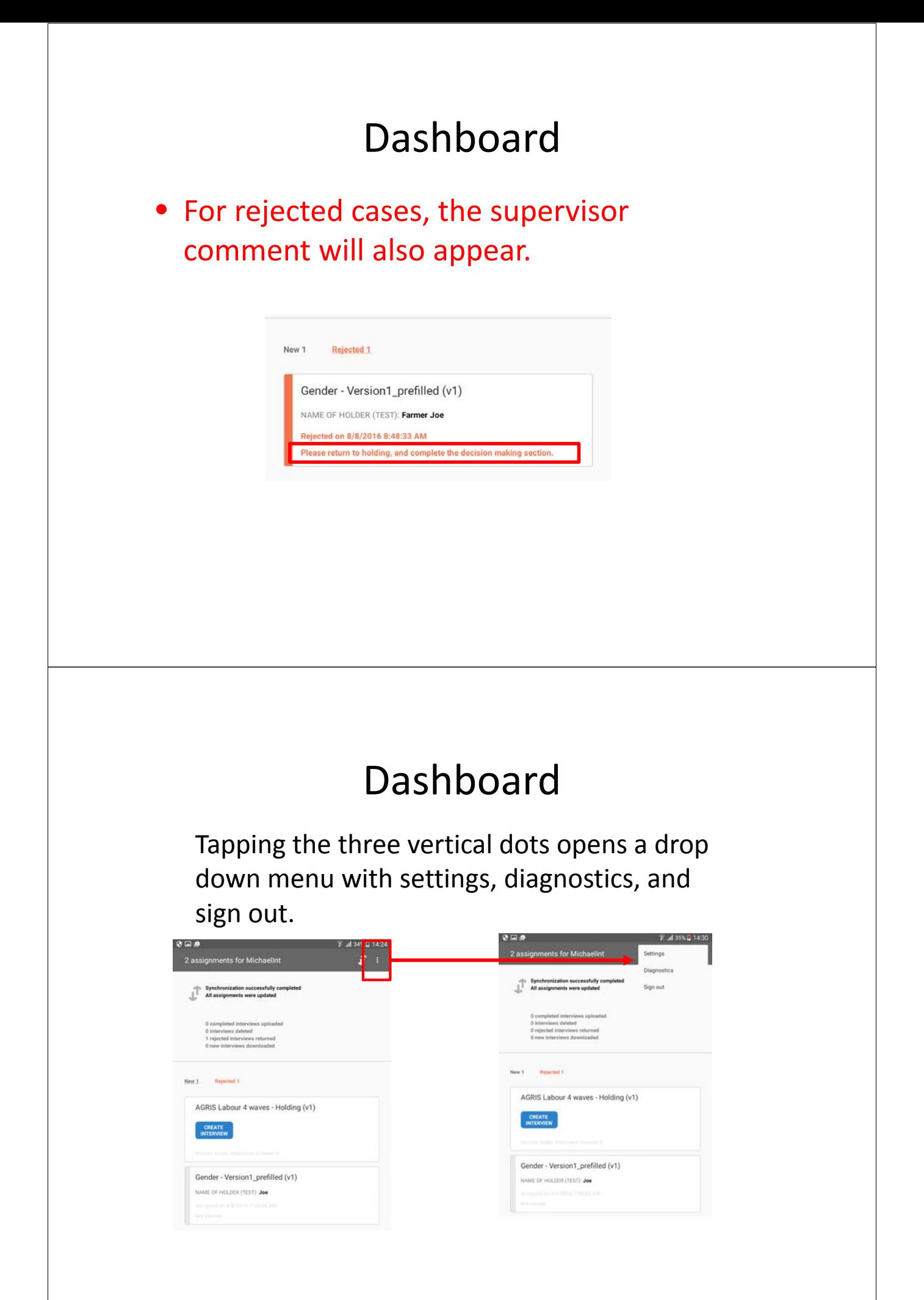

**Collecting Data**

### Collecting data ‐ Navigation

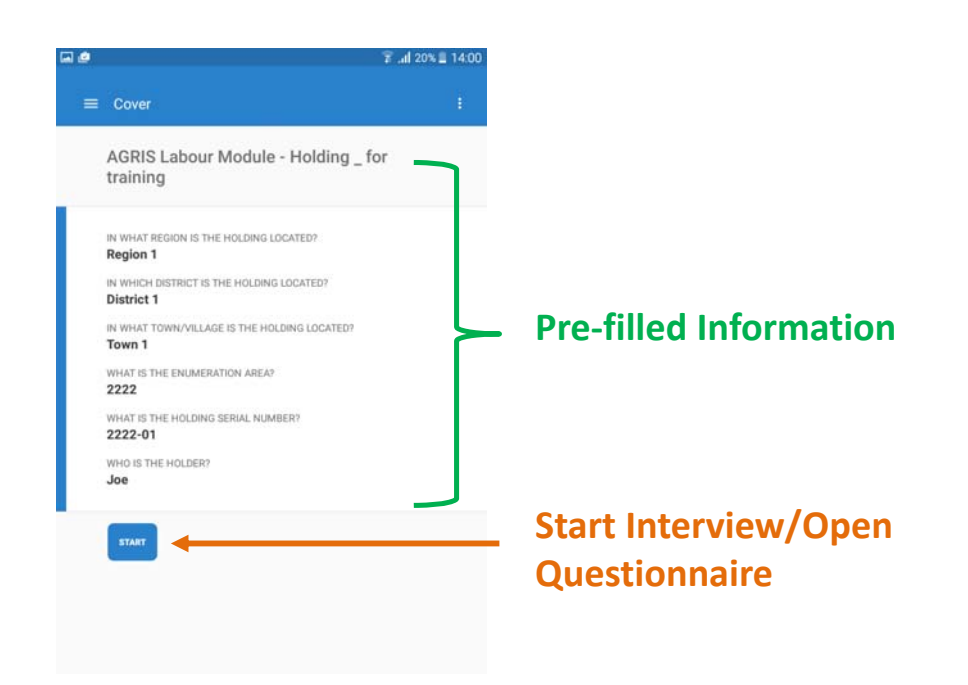

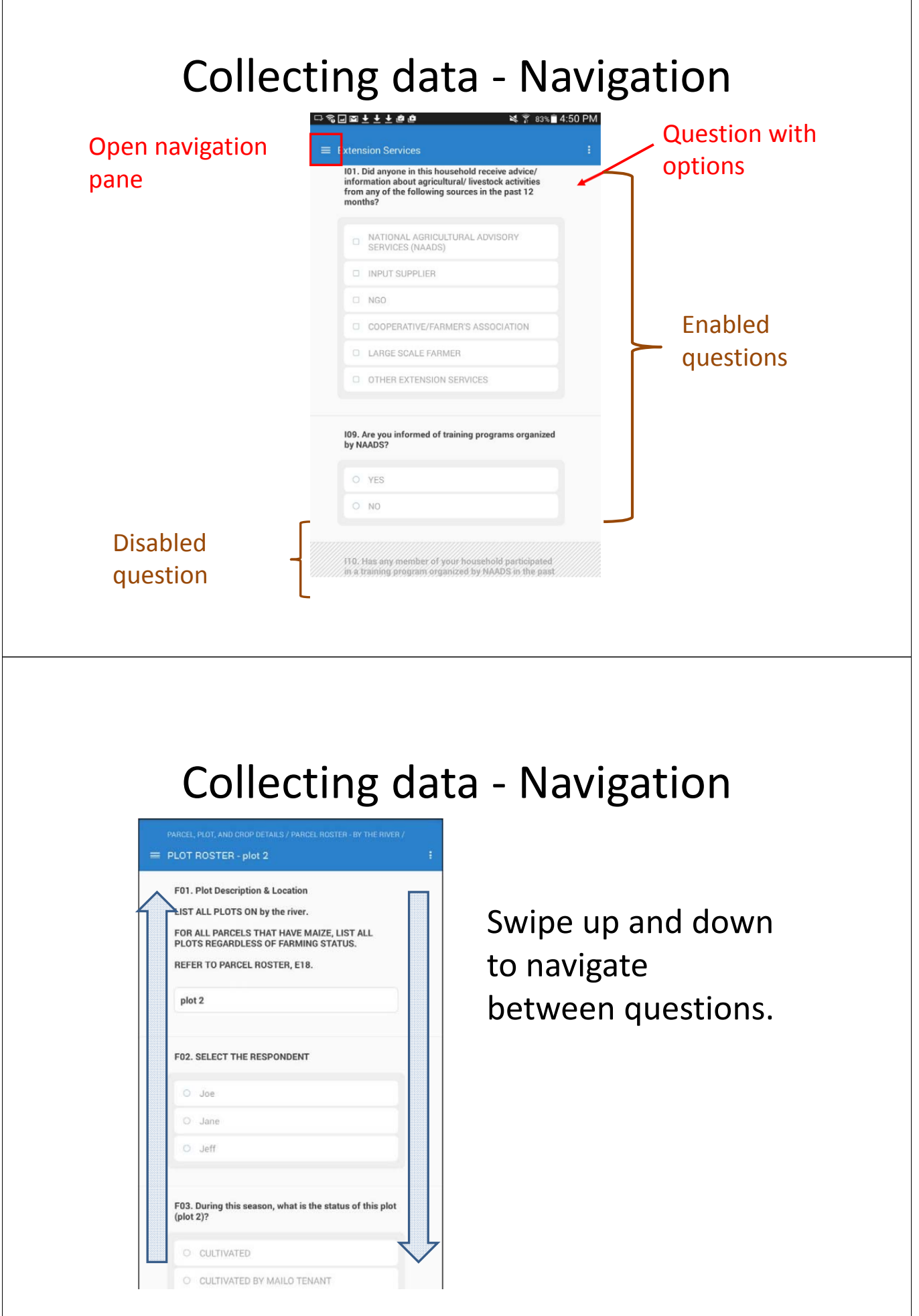

## Collecting data ‐ Navigation

Use the navigation pane to navigate between rosters, and modules.

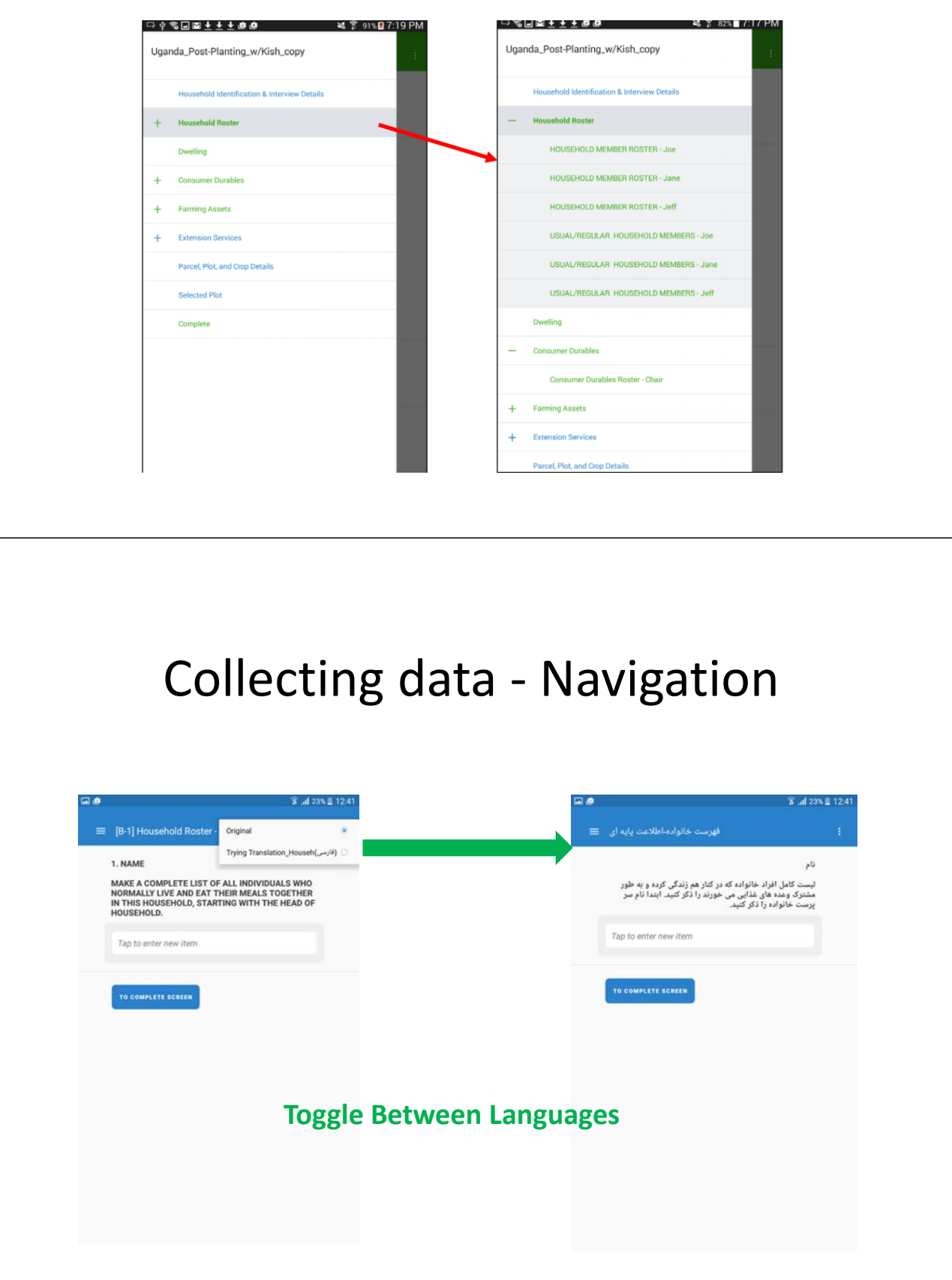

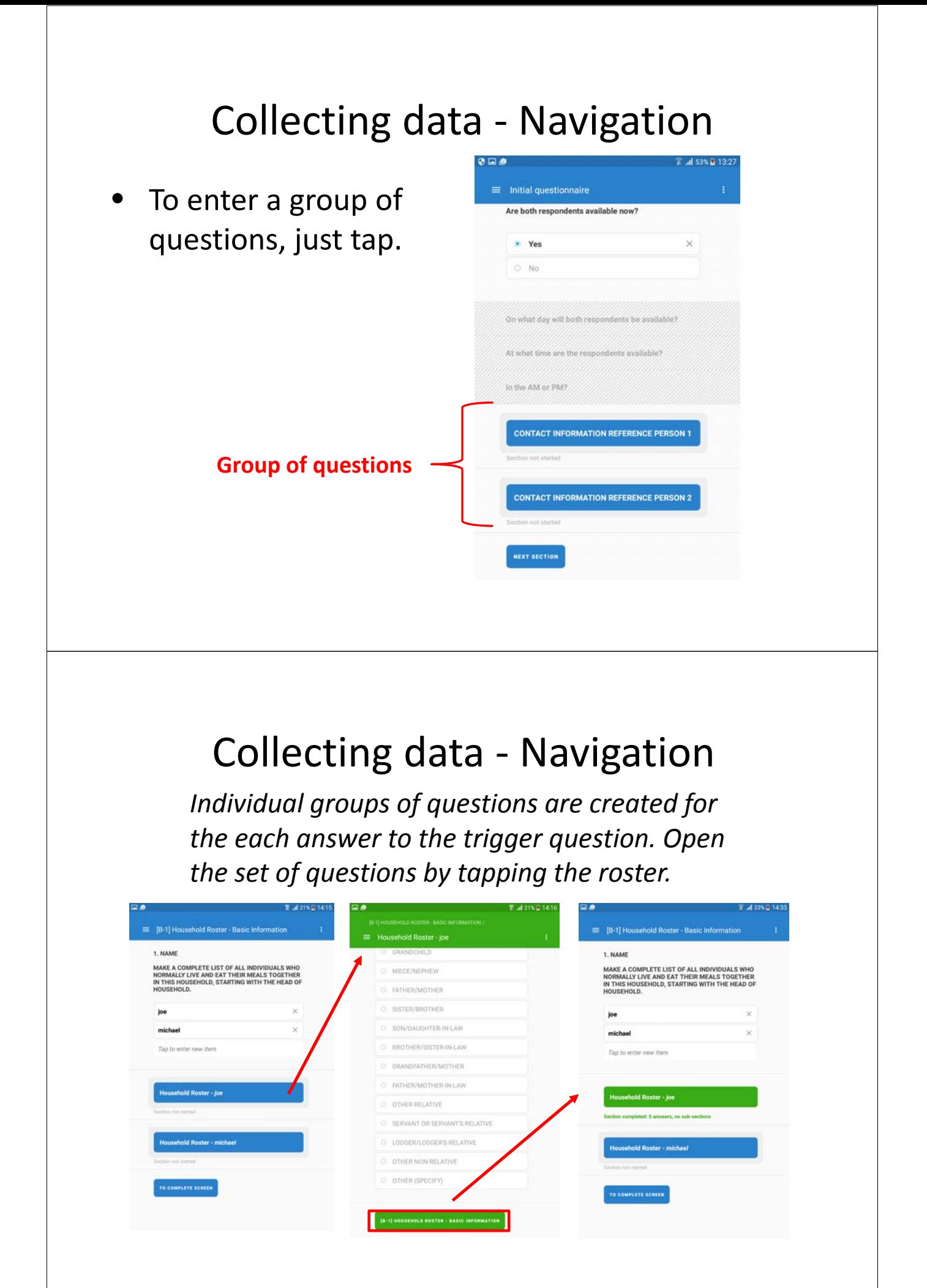

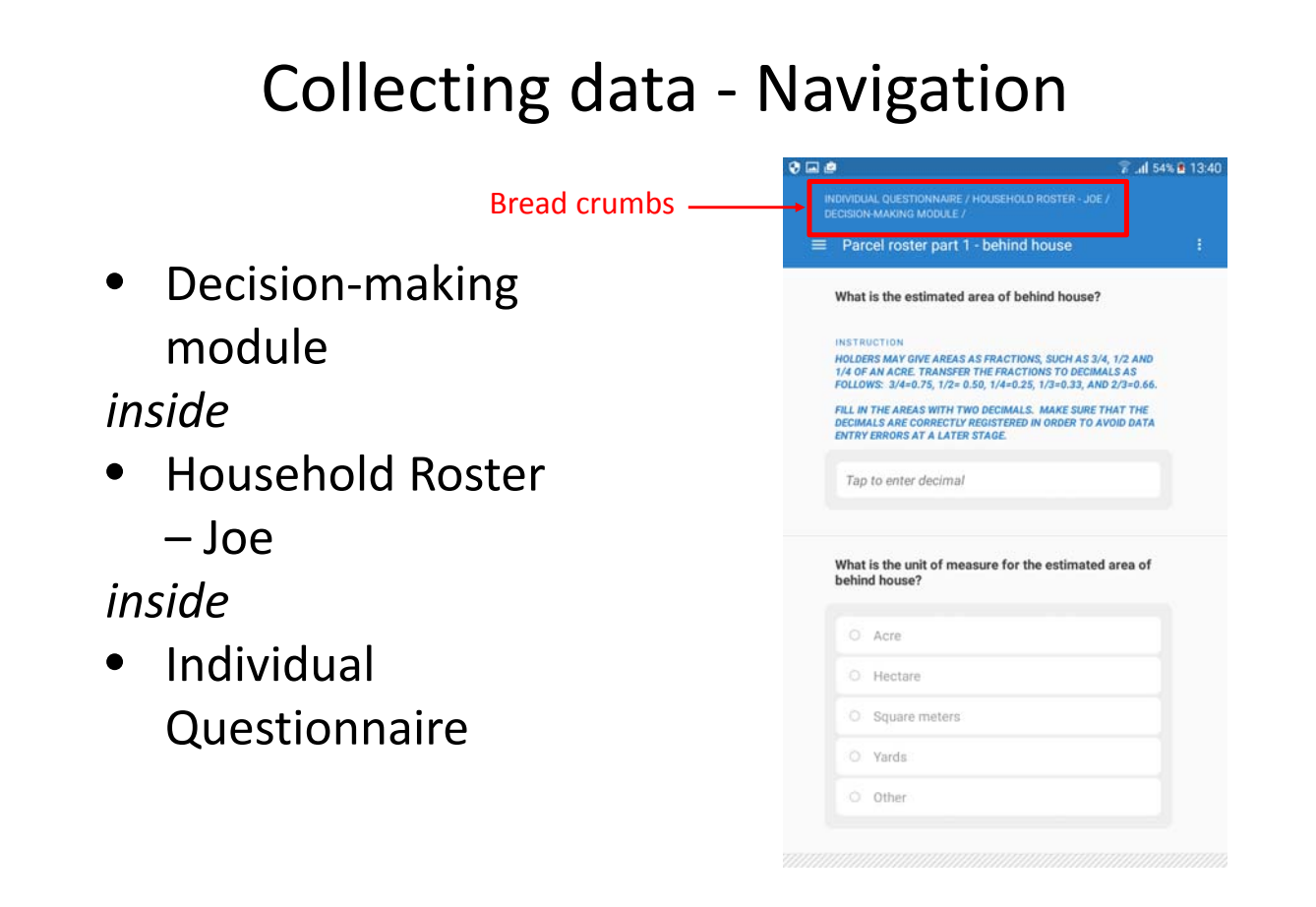

## Collecting data – Color Codes

The outline of the response turns **red**, and the message appears when a validation condition is violated.

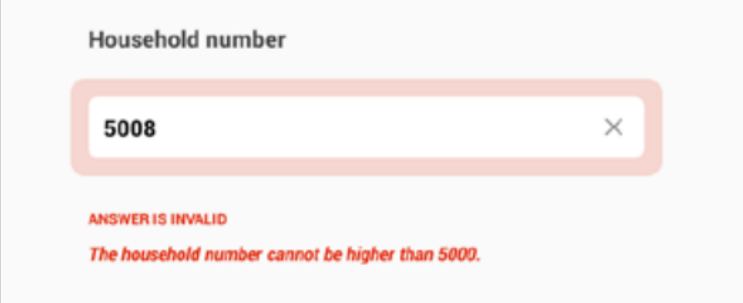

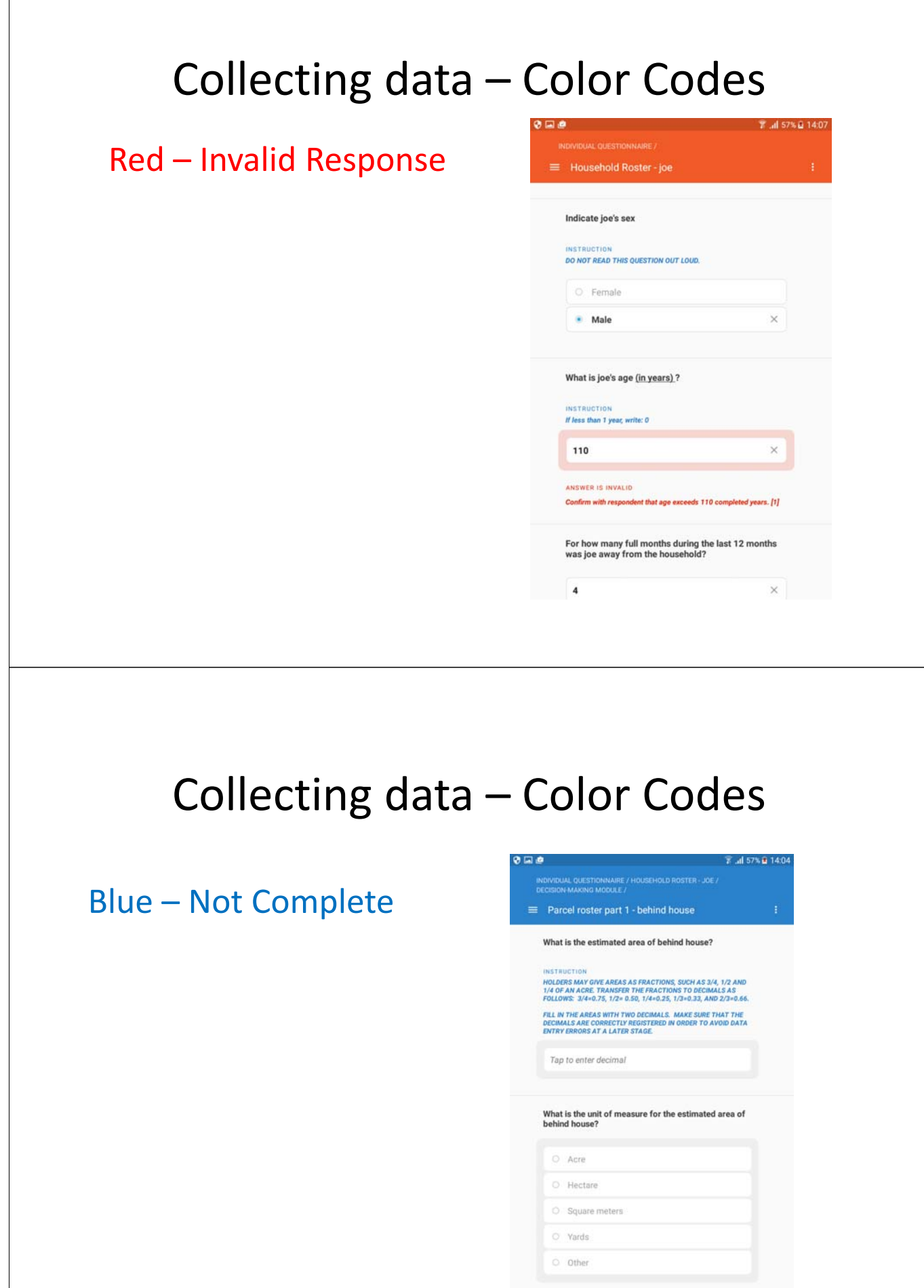

#### Collecting data – Color Codes <sup>常</sup> .al 57% £ 14:05  $\equiv$  Initial questionnaire Green – Complete Are both respondents available now? • Yes  $\times$ without invalid answers  $O$  No On what day will both respondents be available? At what time are the respondents available? In the AM or PM? **CONTACT INFORMATION REFERENCE PERSON 1** ed: 3 answers, no sub-sections **CONTACT INFORMATION REFERENCE PERSON 2**

## Collecting data  $-$  question types

#### **Numeric**

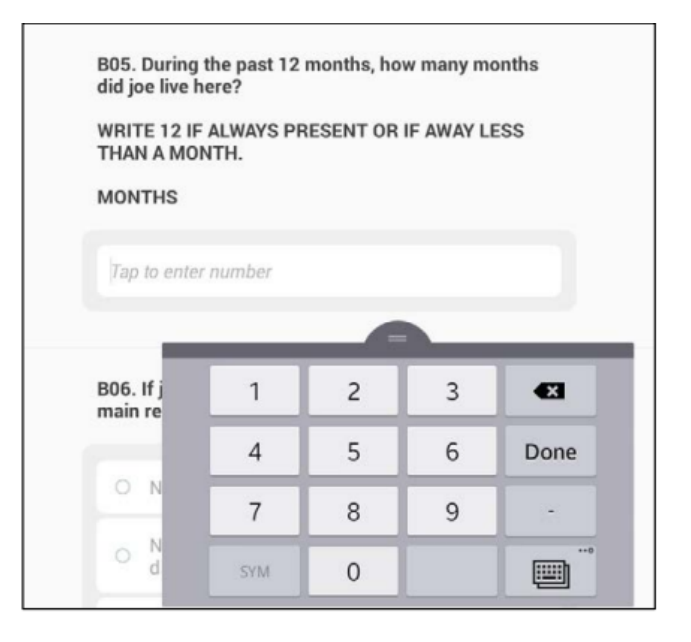

## Collecting data – question types

#### **Text**

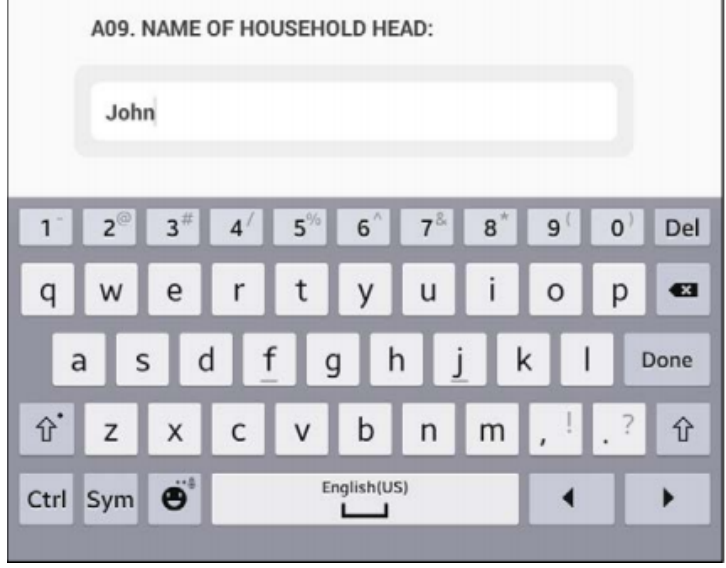

# Collecting data – question types

#### **Single Select**

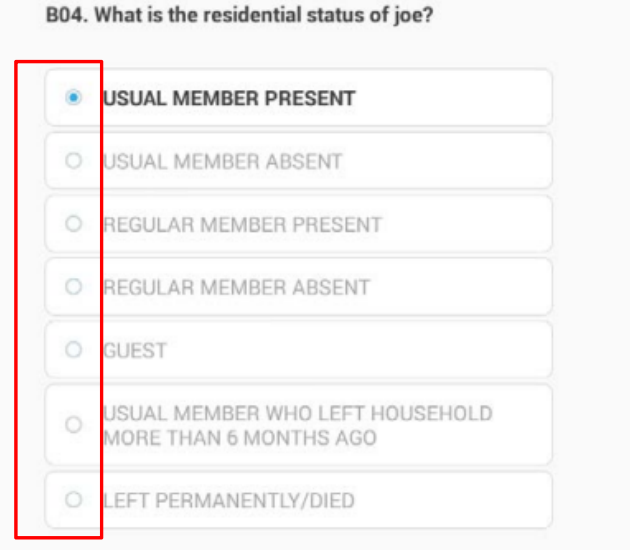

## Collecting data – question types

#### **Multi‐select**

#### **UNORDERED ORDERED**

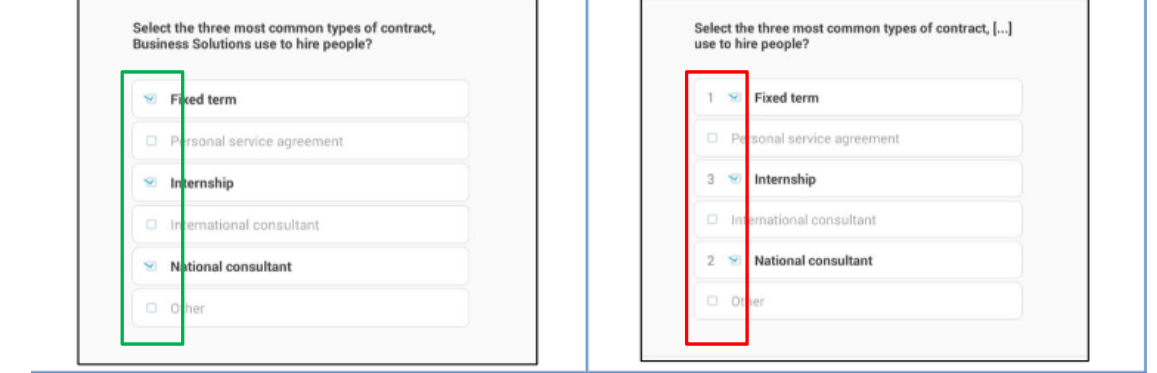

## Collecting data – question types

#### **Categorical Multi Select, Yes/No**

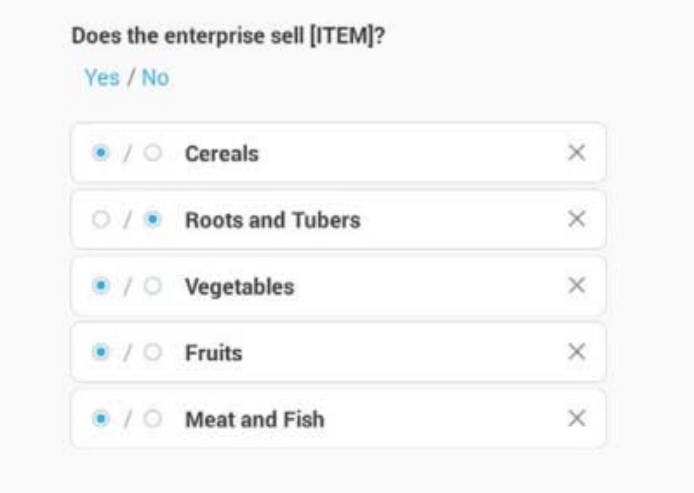

### Collecting data – question types

#### **Cascading**

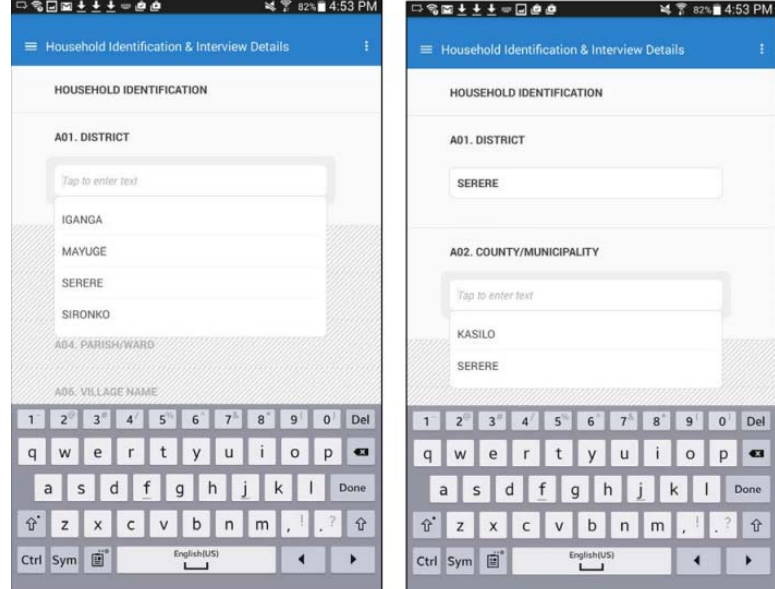

## Collecting data – question types

#### **List**

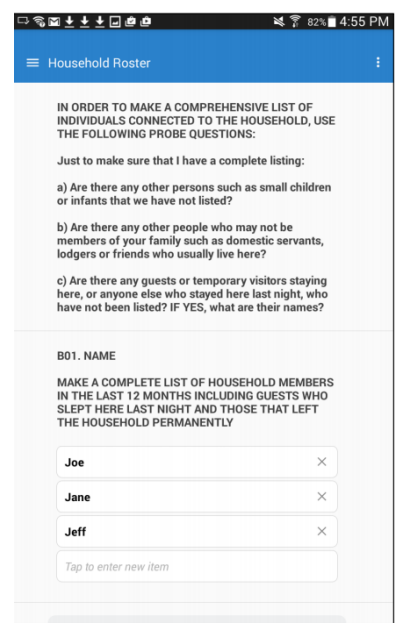

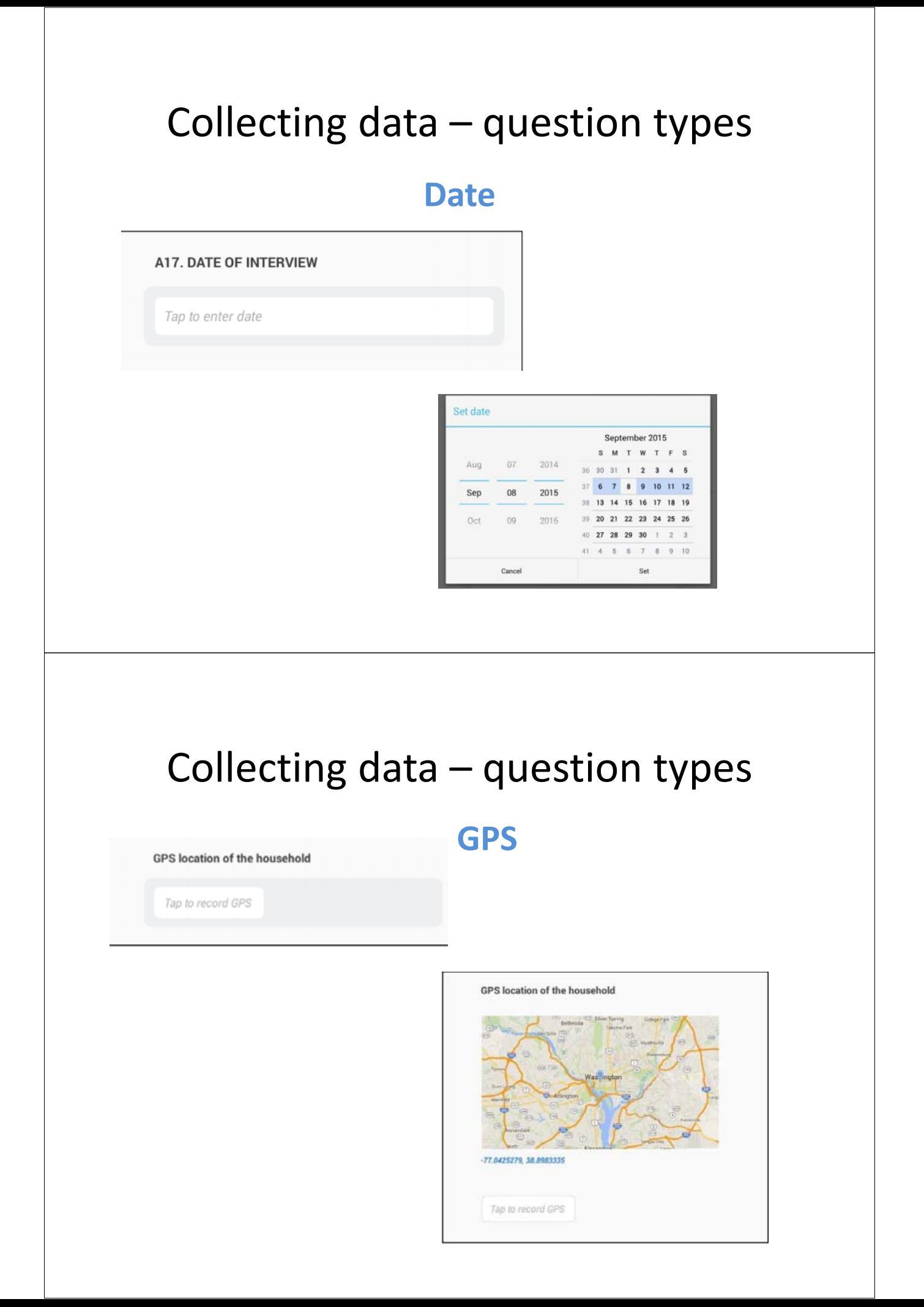

### **Completing an interview and synchronization**

### Completing interview and sync

*When all sections are green, it is completed and there are no errors.*

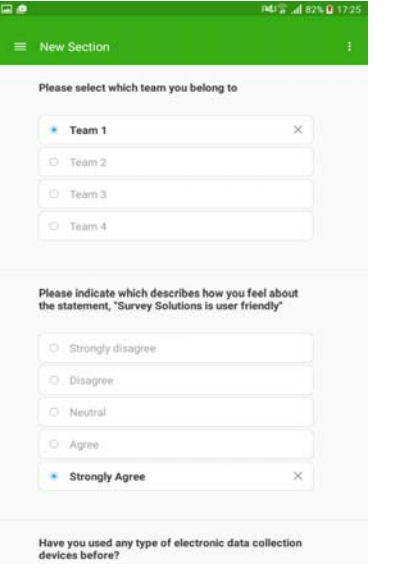

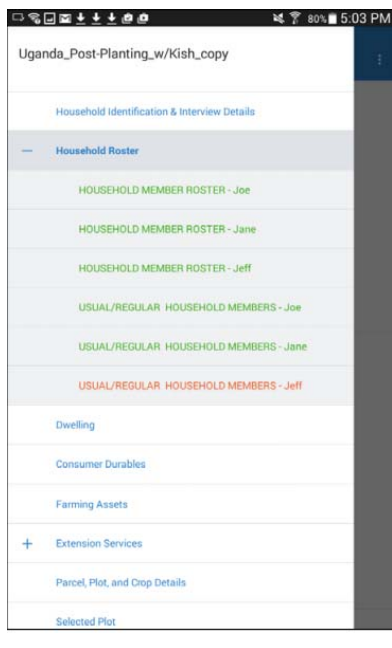

# Completing interview and sync

*Sections containing errors are red, and unfinished sections are blue.*

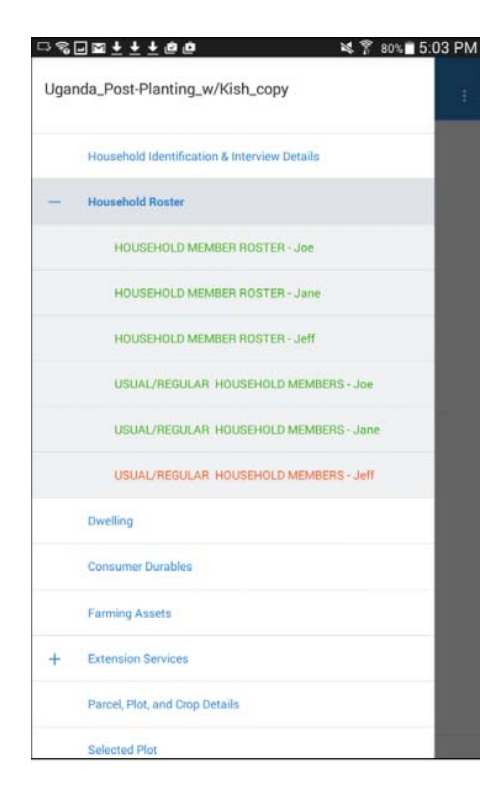

## Completing interview and sync

- *Before the interview is completed, the interviewer is showing a screen summarizing the number of answer, unanswered and errors.*
- *There is also comment box.*

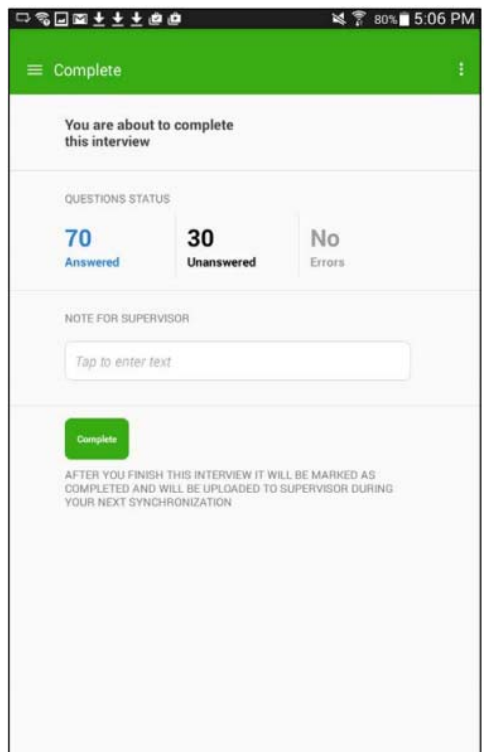

### Completing interview and sync

*After the interview is completed, the dashboard will appear. Touch the arrows to synchronize.*

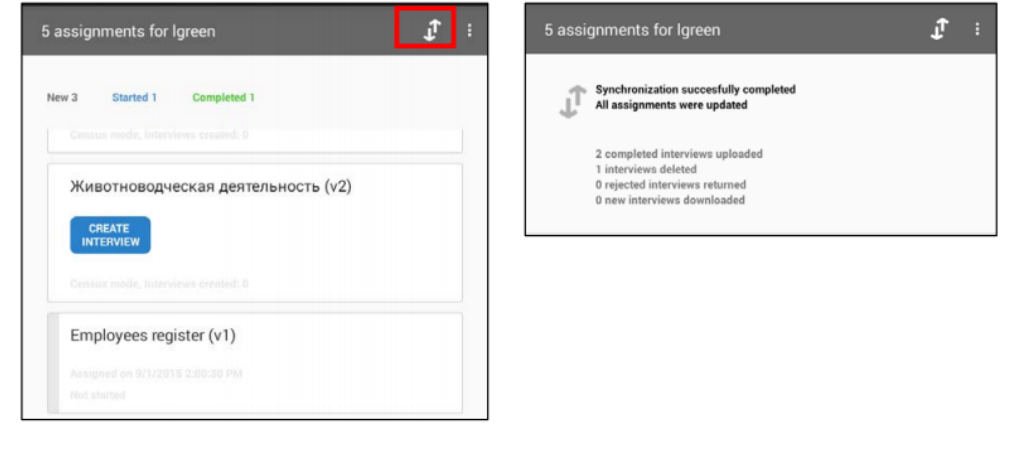

## **QUESTIONS??**